# **Table Of Contents**

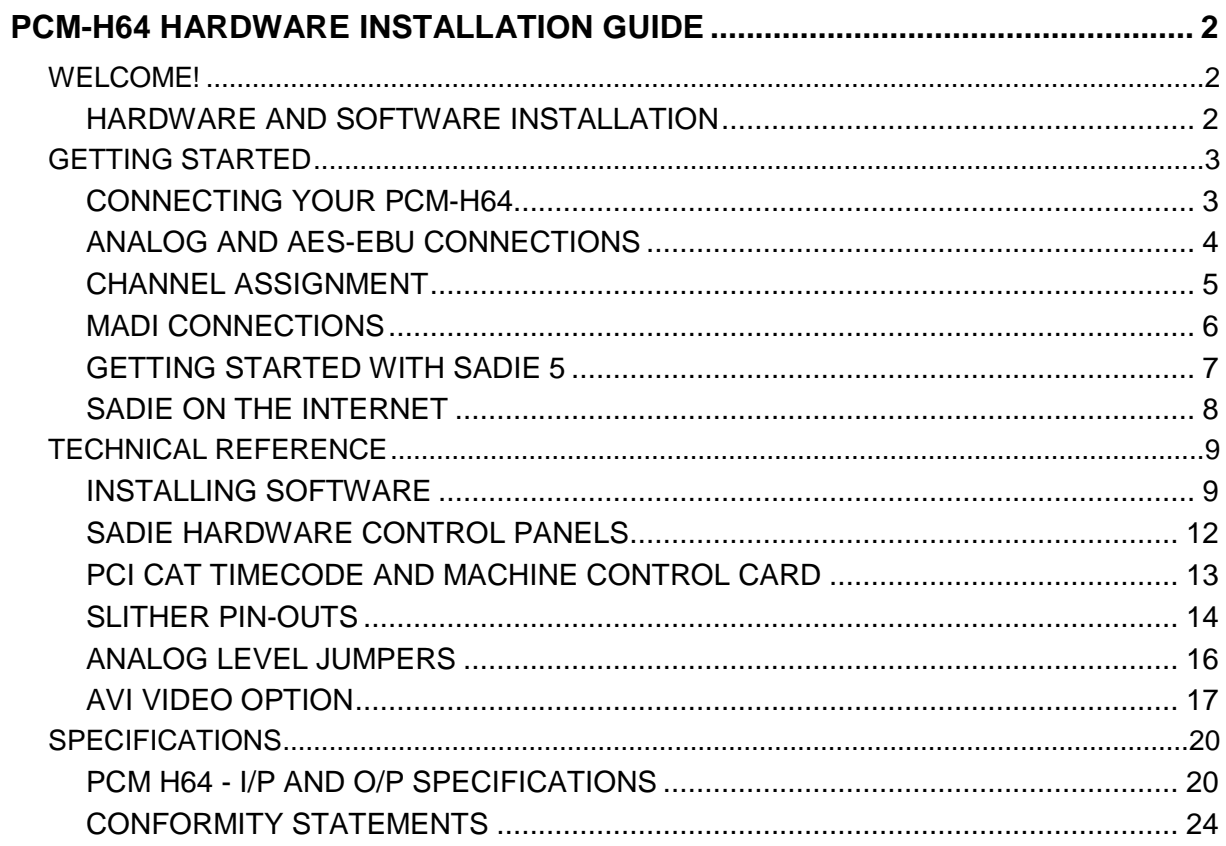

# **PCM-H64 HARDWARE INSTALLATION GUIDE**

# **WELCOME!**

Congratulations on your purchase of a **SADiE** PCM-H64 system; part of a range making up the most powerful hard disk editing systems in the world. These products are the result of over 15 years experience in the industry listening to our customers, taking on board their ideas, and providing for their needs. Our ethos of close customer contact, has meant that customers not only buy a system but also make an investment that will reap dividends as the software expands. We feel confident that you will find using this system very enjoyable and hope that our products will be part of your production system for many years to come.

As you take your system out of the box for the first time it is worth spending just a few moments reading this document, as it will help you to set up your system effectively and efficiently. Inside you'll find a complete packing list, help with connecting up your system and our troubleshooting guide to help overcome any initial problems.

# **HARDWARE AND SOFTWARE INSTALLATION**

NOTE: A complete packing list for your new equipment is enclosed. Upon unpacking the equipment, please ensure that all the items listed are present. If you think that anything may be missing or has arrived in a damaged condition, please contact your supplier immediately

**SADiE** PCM-H64 digital audio workstation systems can be provided in TWO basic configurations.:-

- **PCM-H64M** which is built into a 5U rack mount chassis unit. The only audio connections available are BNCs and Optical connections on the rear of the chassis, for electrical and optical MADI respectively.
- **PCM-H64EXP** is built into a "double" 8U rack mount chassis the top 5U section is the PC and processor card; the lower 3U expansion chassis contains the audio input and output cards, otherwise known as "**slithers**".

Other SADiE systems in the H64 family are the **PCM-H128M** which is a dual card MADI version of the PCM-H64M, and the **PCM-H128EXP**, which are custom-built units including the expansion chassis for slithers.

All **SADiE** H64 systems are provided as "Turnkey" packages, where the required options will be provided fitted into a PCM-H64 Chassis unit, with software pre-installed, configured, and ready to go. Details of how to install the hardware and software are included here for reference.

The first "Getting Started" section of this Installation Guide describes how to connect up a Turnkey system to its peripherals. The "Technical Reference" section will describe installation and specifications of individual cards and items, for reference purposes.

# **GETTING STARTED**

# **CONNECTING YOUR PCM-H64**

PCM-H64 systems are always supplied as a "turnkey" system including the PC and rack mount chassis.

The top 5U section of all current H64 systems is the same for each variant, and contains the computer and SADiE processor card with MADI connections.

An H64EXP system will have the extra expansion chassis fitted below the PC chassis as in the picture below and can be populated with different combinations of input and outputs.

An H64M – the MADI only system – will only have the top section.

As well as the PC connections for mouse, keyboard, Displays, SCSI, USB or Firewire interfaces, there will be some other connections for the SADiE PCM-H64 on the back of the main chassis unit.

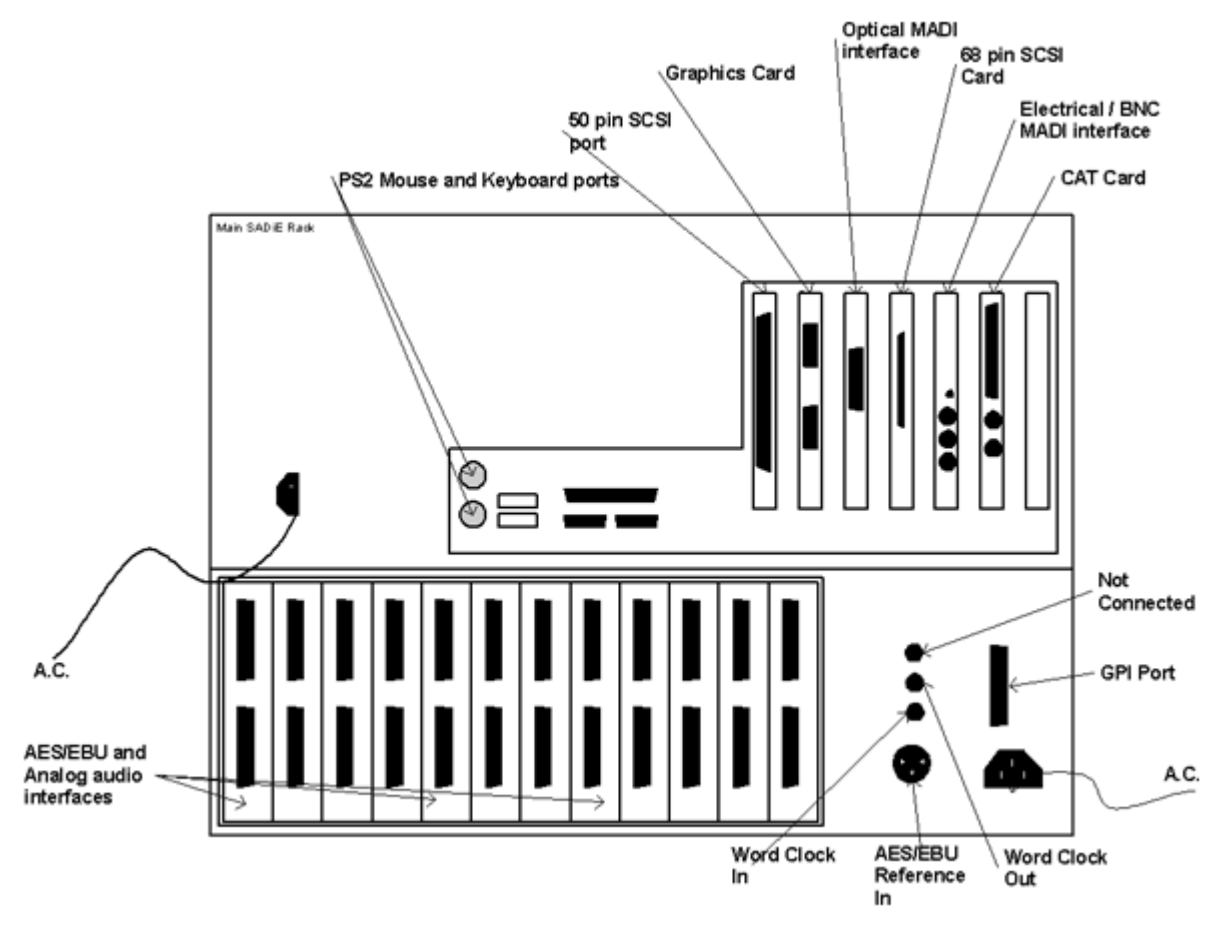

Let's put the bottom section of the box to one side for a moment - this half of the chassis contains the Analog convertors and AES-EBU interfaces, and will be described below.

In the top half of the box, there will be at least one "**TNG3**" card, which is the DSP processing card for the system.

In the usual case where the **MADI** interface option is fitted, as in the diagram above, the reverse of the TNG3 card will have 3 x BNC connectors. There's also stereo mini-jack which gives a headphone output to monitor channels.

The other SADiE card inside the top section of the box is the **CAT** card, which provides RS422 interfaces, LTC in and out, and Video reference input + loop-through. The will require a "4 legged spider" break-out connector - a 25-way D-type on one end, to 4 x flying 9-way D-types and 2 x XLR connectors.

Where a MADI card is fitted, the **Optical** Input and Output will be fitted either in a free slot or one of the holes around the centre of the PC chassis.

# **ANALOG AND AES-EBU CONNECTIONS**

### **SLITHERS**

Analog, and AES-EBU digital connections, if fitted, are in the bottom section of the H64 chassis unit, which is isolated from the computer section, along with its own power supplies.

There are 12 card-slots; each may be populated with a plug-in I/O card called a "Slither".

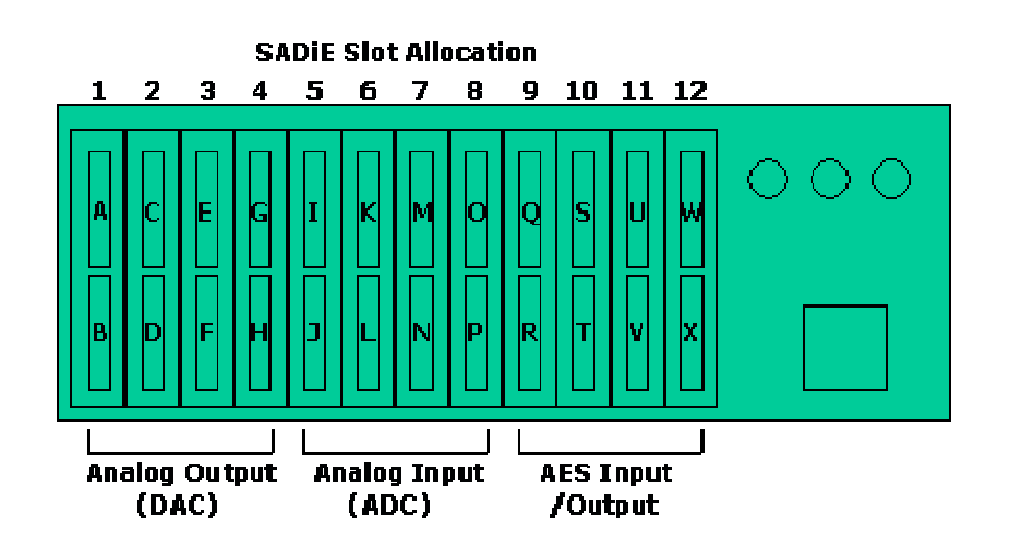

Slithers are currently available in a number of varieties:-

16 x Analog inputs @ up to 192KHz sampling.

16 x Analog Microphone pre-amps, switchable to line level @ up to 192KHz sampling.

16 x Analog outputs @ up to 192KHz sampling.

8 x 2 channel AES-EBU inputs and 8 x 2 channel AES-EBU outputs (i.e. 16 track inputs and outputs on one card) @ up to 96KHz on single wire (thus 192KHz uses dual wire).

Other varieties may be available.

### **XLR LOOMS**

It is possible to order the PCM-H64 complete with looms to give you XLR connections for each set of 8 channels with a 25-way D-type connector at the other end. Thus you would need two of these per slither. Otherwise you may have chosen to connect the Analog and AES/EBU connections by some other means, or direct to a patch-bay. Details of the pin-outs for the 25way D-Type connections on the slithers are in the Technical Reference section of this manual.

### **ABOUT H64**

In the SADiE software, in the Help menu, selecting the **About H64** item, you will be able to see which Slithers are fitted, along with detail about the type of ribbon board and the versions of the various hardware components.

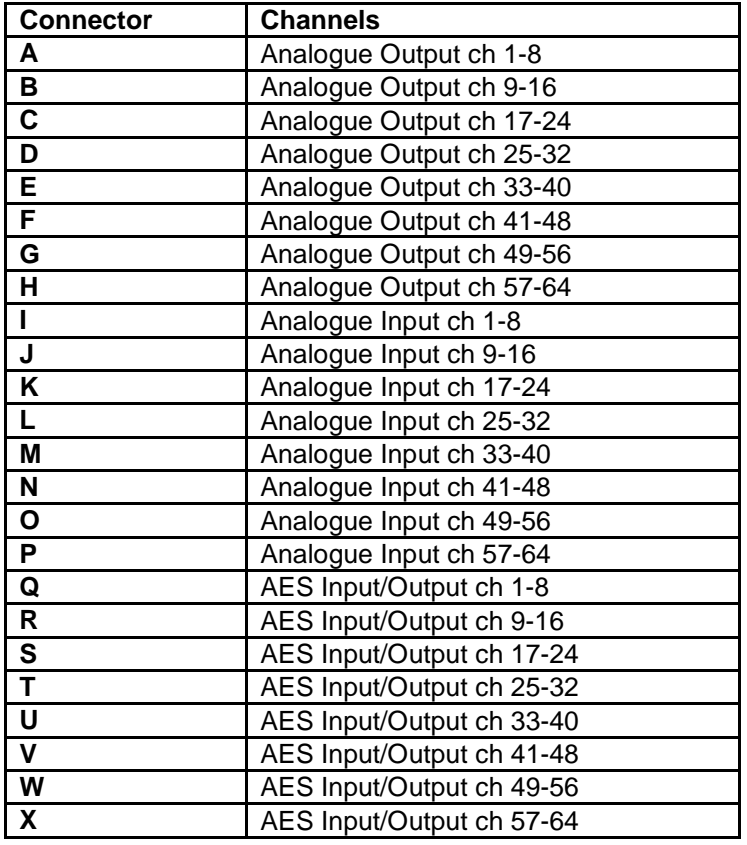

# **CHANNEL ASSIGNMENT**

Where an Expansion chassis is fitted either a Multi Ribbon card, or where applicable the MADI card is used for this purpose and the channel assignment is as per the above table.

However earlier systems may have different types of ribbon card, which may use a different assignment. For further information on early H64 systems, refer to the documentation provided with the system, or contact **support@sadie.com** with full details of the system configuration.

# **MADI CONNECTIONS**

If the MADI option is fitted, there will be three BNC connectors on the reverse of the TNG3 card, and an optical connector on a lead inside the PC (which will break out into a spare slot or hole in the back of the PC.)

It is possible to have a H64 system with *only* MADI I/O - in which case, only the top section of the chassis unit will be present.

The BNC connectors are -

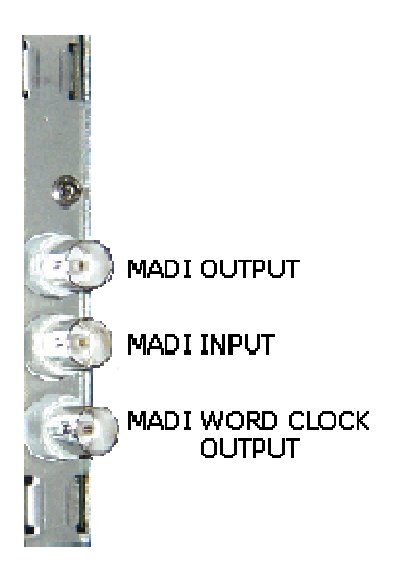

**Word Clock Out** - in the case where the MADI card is fitted but the chassis has no bottom I/O box (or no slithers are fitted) the Word clock connection on the MADI card is an output when SADiE is master clock, but will switch to being an input when SADiE is set to genlock to an external word clock.

With slithers fitted, this Word clock connector is only ever an output, and you should use the standard **Word Clock In** connector on the bottom I/O box for locking to an external Word clock signal.

The optical cable is "handed" and thus can only be connected one way.

# **GETTING STARTED WITH SADIE 6**

You will find a SADiE6 software manual in the package, in the form of a helpfile (accessed from the SADiE software itself) and on a CD-ROM as a PDF file. Please refer to Chapter 1 of the software manual, entitled "Getting Started", which will introduce you to the following areas of the system:

- A general introduction to Digital Audio Editing
- An introduction to SADiE systems
- SADiE basics (Using Help, User Management, Starting SADiE, The Display, On-screen Help)
- Tutorial (Connections, Recording, Playing and Arranging the EDL, Saving, Editing, Mixing)

### **HELP**

To access it, go to the "Help" menu at the top of the SADiE screen and select "Help on SADiE6".

The Help File is set out in the following chapters:

- Getting Started explains the concepts behind the system and the terminology used and gives you a quick guide to getting your system working for you. The Tutorial provides a step-by-step guide to editing the audio provided. We recommend that you follow this in order to save time later.
- **Recording**
- Using the Playlist
- Arranging an EDL
- **Editing**
- Mixing
- File Management
- Specific Applications contains notes on operations relevant to more specialised areas of work. For example: CD pre-mastering; Auto-conforming for video post-production and syncing film rushes.
- Customising SADiE explains the settings you can change to affect the way the system works or appears on the screen.

# **SADIE ON THE INTERNET**

### **WEB SITES AND FAQ PAGES**

The SADiE website is at http://www.sadie.com

On this site you can find new product information, customer support information, FAQ lists, software download areas, contact and supplier information, news, company details, press releases, and details of forthcoming trade shows.

#### **SADIE USER FORUM ON THE INTERNET**

There is an independently run SADiE user forum on the Internet.

Once you've registered for the SADiE Web board you can view new and old messages online. Additionally you can "subscribe" to any or all of the forums on the Web board, and these messages will be e-mailed to you directly.

- 1. To Register for the SADiE Web board:
	- a. Using a web browser go to: http://webbd.nls.net/webboard/wbpx.dll/~SADiE
	- b. At this "front-door" you can register as a New User. Once you've applied, you will have to wait for a while and the Web board administrators will e-mail you a reply including your own password for the site.
- 2. Once you have received your password, return to the site and log-on using your e-mail address and the password provided. You will be able to access messages in three different ways:
	- a. Directly on the Web board, where you have the ability to view ALL messages that have been posted. The Web board also has search facilities, so you can search to see if particular topics have already been discussed
	- b. You can choose to receive new messages and reply to them via e-mail. Press the "MORE" button, then "Mailing Lists", where you can sign up to receive messages from particular conferences via e-mail.
	- c. Via a Newsreader. Point the Newsreader at webbd.nls.net and you will be offered the sections you have access to. These may include the "Pro-Audio" and "Mastering" boards; once you have access to the SADiE Web board you can also access the other areas hosted by the Web board.

The Web board itself has further details of the facilities it offers under "Help".

# **TECHNICAL REFERENCE**

# **INSTALLING SOFTWARE**

### **INSTALLING DRIVER SOFTWARE**

You will need to log on as an administrator in order to install SADiE.

When you first boot the PC after the SADIE hardware has been inserted in or connected via USB. Windows™ will notice the hardware change and offer to "Plug and Play" the hardware and search for a driver.

Windows™ will report "Found new hardware – multimedia controller… Welcome to the Found new hardware wizard….". At this point you should press **cancel** in order to halt the plug and play.

Windows™ will have installed a generic multi-media controller device at the moment, but installing the SADiE5 application software will resolve this and install the correct hardware driver.

#### **INSTALLING SADIE5 SOFTWARE**

You will have been provided with the installer for SADiE6. This is either on the standard "V5 SOFTWARE INSTALLATION DISK" with the blue "6" logo, or else it may have been downloaded from the SADiE Web site.

### **INSTALLING FROM THE CD**

On inserting the V6 SOFTWARE INSTALLATION DISK, if you wait a short while, the "Welcome to SADiE Version 6" menu will appear.

If this doesn't happen, autorun may have been turned off on your CD drive; the quickest alternative way to get to this menu is to:

Press the Windows™ "Start" button; select "Run" and type z**:\autorun** (where in this example z: is the letter of your CD drive). The "Welcome" menu will now appear.

To install the SADiE5 software, select **your hardware**, then **Install SADiE v6 Software** and follow the installer instructions thereafter.

A SADiE6 icon will appear on your desktop. Double-click this to run the SADiE software.

#### **DOWNLOADING SOFTWARE FROM THE INTERNET**

The most recent version of SADiE software is available for download on the SADiE World Wide Web page. It can be found at http://www.SADiE.com

On the home page choose **Support** and then the **Downloads** link.

Then **download** the current version of **SADiE 6 Software**.

The download page offers you the SADiE software disks along with other downloads: release notes, installation notes, etc. and installers for plug-ins.

To install the SADiE6 software, you will either be offered the chance to **RUN** the installer, straight after downloading it, or else you will need to navigate to the location on your hard drive that it was downloaded to, and **double click** on the installer file.

Then follow the instructions on the screen, as above a shortcut will be placed on your desktop - run this to run the SADiE application.

#### **UPDATING THE SOFTWARE**

You may be downloading the SADiE6 software installer in order to update the software to a newer version.

Under normal circumstances, if you are updating to a newer version of software, then running the new installer will automatically uninstall the old version first, and then will install the new application files.

There are sometimes occasions where this is not possible – if you updating from a very old version or perhaps an intermediate beta-test version, then the software itself may tell you that you must manually uninstall first. If this happens:-

- Press the Start button, and choose Control Panel
- Select Add or Remove Programs
- Scroll down to find the entry for "SADiE Software", select it, and press the **Remove** button
- Wait until that process has completed, then you can proceed to installing the new version of software.

Note that uninstalling software does not affect any projects you have created, nor will it change any settings for the program; it merely removes the application files.

#### **INSTALLING PLUG-INS**

Software options and plug-ins come in two differing forms – either:-

- a) they are part of the SADiE software and only require to be authorised, or
- b) they are third-party options which require an extra installer.

#### INTERNAL OPTIONS / SPW FILES

The majority of the available options fall into the first category, and you will be supplied with an **SPW** file which may contain one or more authorisations codes.

With a new system, any SPW files will be in the root directory of the supplied installation CD. On starting the SADIE software for the first time, you will be asked to supply this SPW and you should navigate to the CD when asked by the software.

To install SPW files at other times:

- Run SADIE6
- From the File menu, select "Install Plug-in Options"
- Then navigate to the supplied SPW file; the software will check the authorisations and report.
- Then close SAIDe and re-start the software before you use the plug-ins.

#### OTHER PLUG-IN INSTALLERS

Currently (January 2011) the following options require a separate installer :

- All **Cedar** options (De-click96, De-Crackle96, De-Noise96, De-Thump96 and Retouch),
- Soundfield Surround Zone
- ProTools5 Interchange
- OMF Interchange

With a new system, again, the authorisations for these will be in the root directory of the supplied software CD. The menus on the CD can be navigated to run the plug-in installer, and any authorisation codes found on the CD will install automatically.

If you are downloading the plug-in installer, it will come in one of two forms – a ZIP file or an EXE.

The ProTools5 and OMF Interchange plug-ins are downloaded as zipped sets of files which must be extracted first before the installer can be run.

The others are self-extracting EXE files which will start installing as you double-click to run them.

If the plug-in installer asks for a password, it will have been supplied to you in a file called PWD??.TXT – open this in Notepad, select the string of random characters, right click and copy to paste. Then when the installer asks, **paste** this string into the dialog box.

If the installer doesn't ask for a password, it will have found it automatically (if the PWD??.TXT is in the root directory of the disk from which the installer is running, it will find the code).

#### **INSTALLATION TROUBLESHOOTING:**

Every PC configuration will be different, so it's difficult to give hard and fast rules about every possible situation that may occur. Some quidelines can be offered however. If you are not confident troubleshooting the PC installation or are unsure with any of the terms used in this section then you should consult someone who is, or contact SADiE customer support.

You will need to be logged on as an Administrator to install SADiE software and fault find an installation.

It is quite likely that modern operating systems will be able allocate the PC's resources in such a way as to avoid conflicts, however conflicts can still occur. The most likely conflict is either one of IRQ or "interrupt" or "address" a.k.a. "Port address" a.k.a. "I/O address".

PCI cards such as the TNG3 and CAT will have the IRQ and I/O address allocated by the operating system. The I/O address will be unique, but (in theory) IRQ's can be shared. The TNG3 cards and CAT are happy enough sharing an IRQ with each other or another PCI device. However, some other PCI devices may not be so happy to do this. Therefore, if in Device Manager, you see another device sharing an IRQ with the SADiE audio card, this is not necessarily a problem. However, because a shared IRQ is Windows™-legal and the IRQ's are allocated by Windows™, if there is a problem with the sharing of IRQ separating the devices can be very difficult. Sometimes a PC will allocate a particular IRQ to a particular PCI slot and thus changing the slot may cause the device to "jump" to another IRQ.

# **SADIE HARDWARE CONTROL PANELS**

### **GENERAL**

The SADiE Hardware Controllers consist of two units that have mechanical cross sections similar to most common PC keyboards. The larger fader panel has eight assignable touch-sensitive motorised faders. The jog unit has one fader and a jog or shuttle wheel in the centre.

The units can free stand and be arranged to suit the user. A special power supply and RS422 serial interface card (the PCI CAT card) are also needed.

### **INSTALLATION**

The serial interface card must be installed inside the PC. See the PCI CAT installation sheet later in this document for details.

### **CABLE CONNECTIONS**

Cable and power supply connection is detailed on the underside of both the jog and fader panels. The longer 9-pin cable (15 way D-type on one end and 9-way D-type on the other) must be connected to one 9-pin port of the CAT card which is available on the 4-way "spider" as described earlier.

### **SOFTWARE INSTALLATION**

To turn on the Hardware Controllers inside the SADiE software:

- Under the 'View' menu select 'Setup Window'
- Choose the '9-pin Channels' page on the left side of this window
- From the drop-down list at the side of the 9-pin port to which the controllers are connected, select 'Hardware Controller'. The lights on the Hardware Controller will change and they will now be operational.

Subsequently, starting SADiE will automatically search for the controllers on that 9-pin channel. and initialise them if they are there. If however, the controllers are switched off when SADiE boots, you will see an error message. You'll have to power them up, and then initialise them again in the '9-pin Setup' page.

### **POWER SUPPLY**

This is a fully certificated custom unit that must be supplied by SADiE. A label on its underside identifies it. Connect this unit to the local mains via its embedded IEC connector. Line voltage selection is automatic. There are no user adjustments. Allow air to circulate around this power supply for cooling purposes.

### **USAGE**

There are no on-off power switches on any unit. To switch off (or force a reset) the power supply must be disconnected from the mains supply

When power is applied, the fader and jog panels should display their ROM version number (internal control software) on their LED indicators. This display will change when SADiE gains control via the serial link

The SADiE software User Manual and Help file give details throughout of hardware controller operation, and also contains a list of the keys and their functions.

# **PCI CAT TIMECODE AND MACHINE CONTROL CARD**

If you have purchased your PCI CAT card as part of a SADiE Turnkey system, then it will have already been installed into the system. Otherwise this section will lead you through installing the PCI CAT card into your system. This installation should only be carried out by a suitably qualified person. Do not remove the PCI CAT card from its protective packaging until indicated by these instructions. Please also observe full static safety precautions whilst handling the PCI CAT card, or touching any of the internal components of your computer.

Ensure that the computer is switched off. If your computer has a power switch on the power supply unit (near to where the mains lead is connected), this should also be switched to the off position and the power cable removed.

- Remove the computer's lid.
- Insert the PCI CAT card into a spare PCI slot of the computer motherboard.
- Connect the PCI CAT card to the TNG3 processor card with the PCI CAT SYNC lead. The 10 way connector attaches to the PCI CAT card by way of the 10-way box header on the PCI CAT card labelled SYNC. Ensure that the wires are at the rear of the connector (this is the end nearest to the MIDI connector).

On the SADiE TNG3 card, the two paired cables connect to LK1 and LK2 - it doesn't matter which colour connects to which header as these are auto-sensing but you **the black cable of each pair must be towards the top of the TNG3 card.**

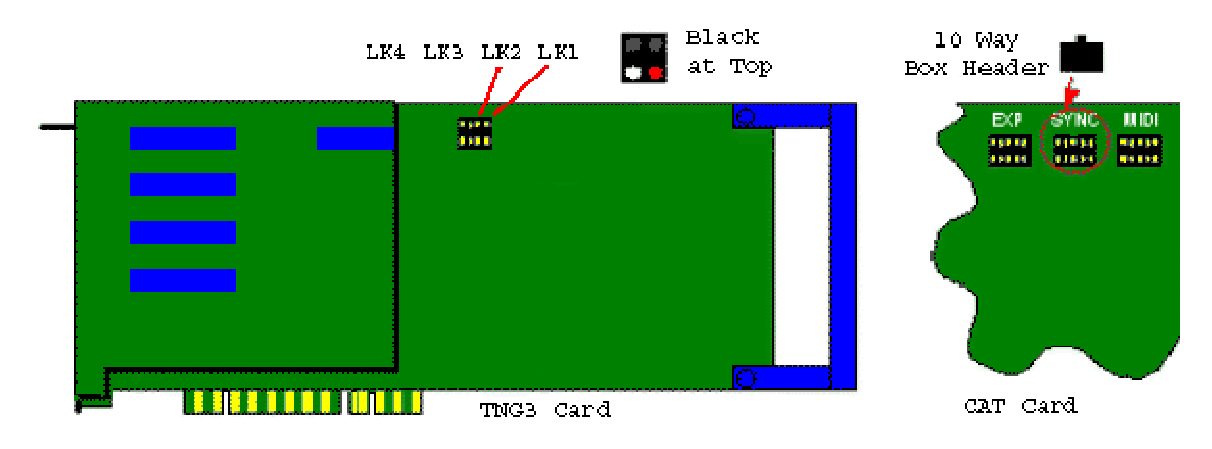

- Screw the card into position and replace the computer's lid.
- If you are happy that everything has been reconnected correctly, connect the power and start the system up.
- Once Windows has started, Plug and Play will recognise the new CAT card. Be sure to **Cancel** out of this.
- Then install the SADiE software again; this will load the driver for the Cat card automatically. See Installing Software above for details on how to install the SADIE5 software.

# **SLITHER PIN-OUTS**

## **ANALOGUE**

# analog Slither cards I/O pin-layout :

AD and DA cards are identical channel 1-8 and 9-16 are identical identical to Tascam analog I/O layout

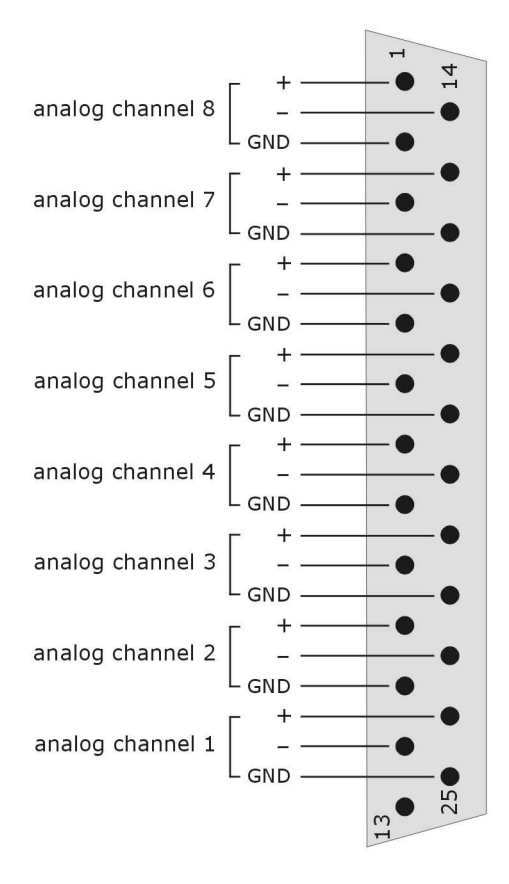

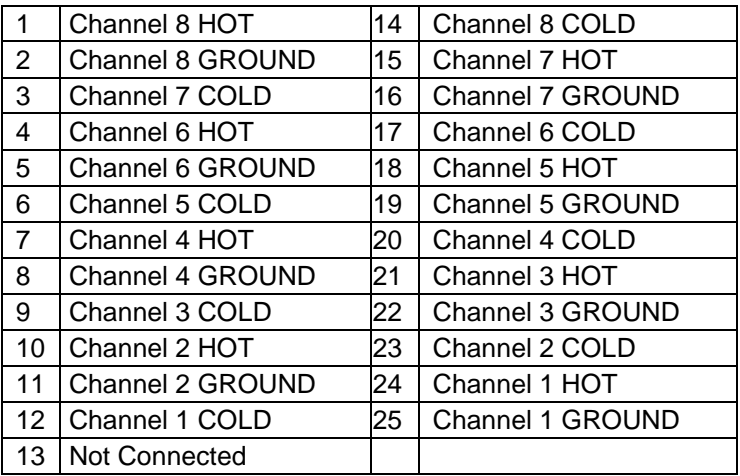

(9-16 and higher is the same order)

To connect an "In" to an "Out" requires a straight pin-to-pin cable.

# **AES/EBU DIGITAL**

# AES Slither card I/O pin-layout :

channel 1-8 and 9-16 are identical identical to Tascam AES I/O layout do not confuse with Tascam Tdiff interface

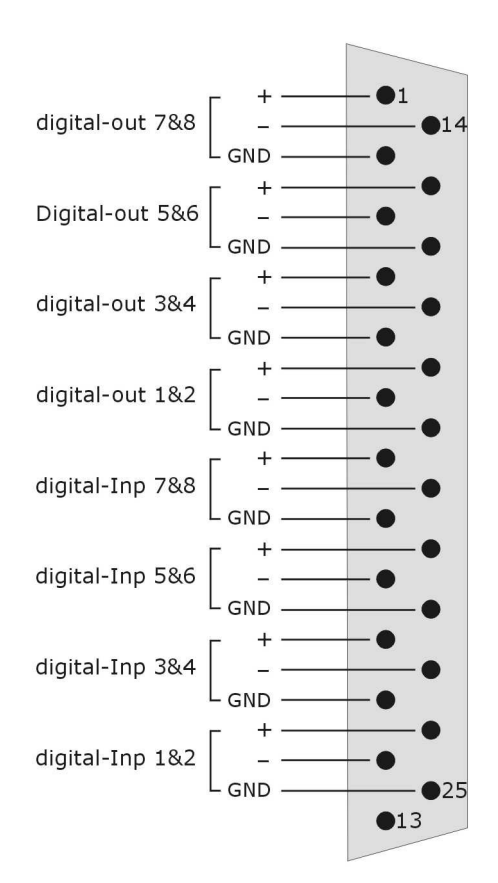

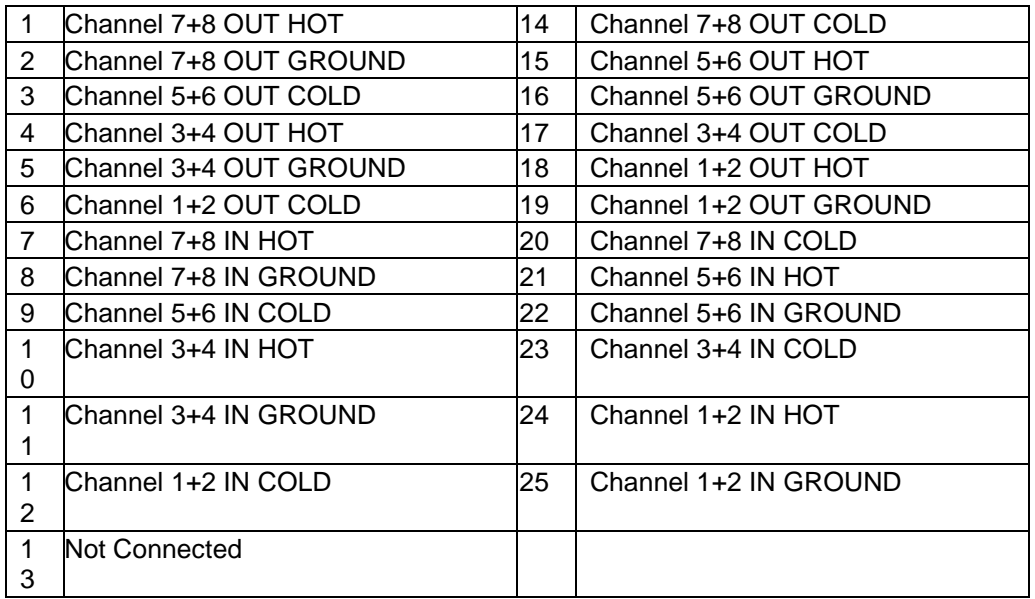

To connect an "In" to an "Out" you'll need a "cross-over" cable.

# **ANALOG LEVEL JUMPERS**

On the Analog Input and Output slithers, the operating level can be chosen, for each Input and Output individually if required, by changing the setting of some jumpers.

With the card components-up, 2 x 25way connectors and face plate to the right, just to the left of the connectors, you will see a vertical line of sixteen three-way headers - one for each Input or Output.

There are three possible ways of connecting these jumpers to change the operating level. This is noted in the legend on the slither card

### **+24DBU**

**No connection** 

**+21DBU** 

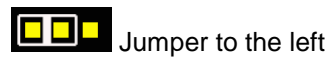

**+18DBU** 

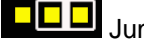

**DD** Jumper to the right

Note that single-ended connection is not advisable for inputs or outputs that are set to +21dBu or +24dBu. Factory default is +18dBu.

# **AVI VIDEO OPTION**

Your system may be fitted with the AVI Video option. There is further detail about the software component of this option in the main SADiE6 User Manual.

This consists of:

- A video input device converting perhaps from composite video to DV format (i.e. the Canopus ADVC-100 convertor, however a number of devices are appropriate). This must be attached to a IEEE1394 FireWire port in the SADiE PC. SADiE always digitises to DV format AVI files, although can playback any AVI for which the PC has the codec - if Windows Media Player can play the file, so can SADiE.
- A customised Matrox Parhelia 128MB graphics card. This replaces the normal display card, and provides Dual Head graphics for the computer PLUS a video output for displaying SADiE's Video Window on a Full-screen composite video monitor.
- The software to enable this option (this will already be installed if purchased with a new turnkey system).

The SADiE Video option requires Windows XP Pro, Service Pack 1 or higher, and DirectX version9 (or higher).

### **AGP APERTURE**

If you're installing the card yourself, you will probably find that you need to change a BIOS setting for "AGP Aperture". This will depend on what type of BIOS your PC has, but for instance in the Award Software, you will find the "AGP Aperture Size" setting under Advanced Chipset Features. You must set this to 256MB for a 256MB graphics card, or i.e. 128MB for a 128MB card. This does not apply for PCI-Express cards.

### **MATROX PARHELIA DRIVERS**

If you are using the "Extended Matrox Parhelia" card, in the SADiE software, you will see a secondary "Advanced Video" setup page. It is possible to run the AVI option without this card; however this card will give performance enhancements over other cards.

If you are running the Extended Parhelia, it must be using special drivers, version 1.8.072 or higher, which are only available from the SADiE website (and included on the software CD-ROM).

### **CONNECTING THE MATROX PARHELIA**

Connections to the Parhelia card depend on how you are intending to use it.

The card has two ports at the back of the SADiE chassis; the bottom connector is alwqays the first / left-hand computer screen, the top has up to two splitter leads connected to provide the second computer screen and the Composite/SVideo output

The most common setups are:

Two Computer monitors and one Composite Video Monitor.

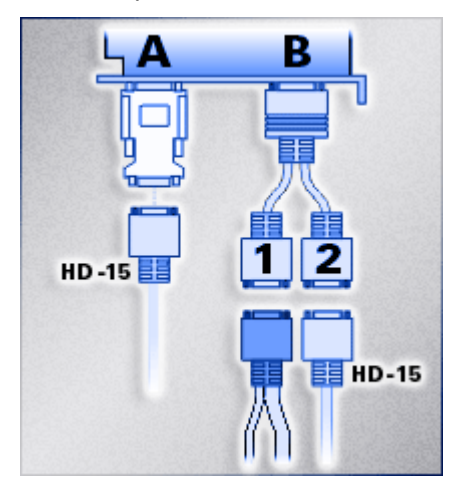

Two Computer monitors only (the SADiE video window is viewed on one of the Computer screens).

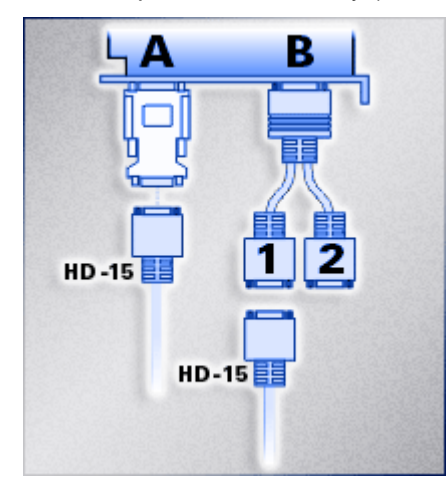

One Computer monitor and one Composite Video Monitor.

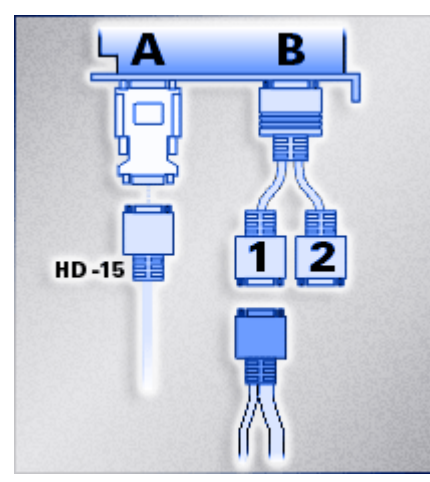

As you can see from the pictures above, analog monitors are connected by means of the white D-A converters supplied. Digital Computer screens are connected directly to the card for instance :-

Two Digital Monitors.

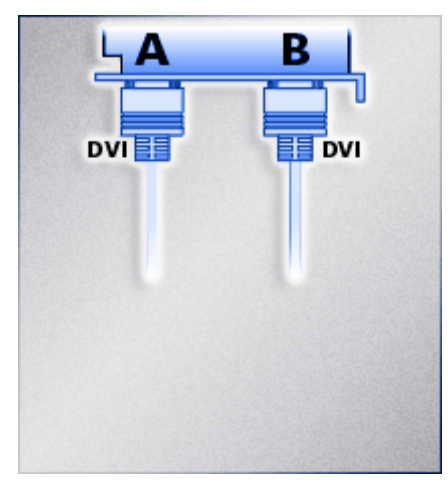

The Matrox Parhelia will have been set up to your local TV format (PAL/NTSC) as standard. There are more details on connection and set up options in the Matrox's own Help file.

If you are changing the monitor configuration on the Matrox you must always re-start the computer to allow all monitors to plug and play correctly.

# **SPECIFICATIONS**

# **PCM H64 - I/P AND O/P SPECIFICATIONS**

### **GENERAL**

Figures apply for 32 kHz, 44.1 kHz, and 48 kHz operating frequencies and, in the case of digital I/O, their multiples. They do not necessarily apply for minus 0.1%, chase lock, or varispeed rates.

### **INPUTS**

### **DIGITAL INPUT/OUTPUT SLITHER**

Each slither can support eight two-channel digital inputs and outputs. Separate reference inputs are available on the H64 chassis, for clock synchronisation purposes.

### **AES INPUTS**

D-type 25 female connectors: transformer balanced and isolated.

- Accept levels between 500mV and 10V peak-to-peak.
- Accept digital protocols to S/PDIF (consumer, IEC 958) or AES (professional AES3-1992) format, 32 – 96 kHz +10%
- Impedance: 110ohms
- No equalisation fitted.

### **DIGITAL REFERENCE INPUT (GEN\_LOCK)**

XLR female connector: transformer balanced and isolated.

- Accepts levels between 500mV and 10V peak-to-peak.
- Impedance:  $100$  ohms  $\pm$   $10\%$
- No equalisation fitted.

### **ANALOGUE INPUT SLITHER**

Each analogue input slither card supports 16 channels of analogue input. These signals appear on the D-type 25way connectors on the rear of the H64 unit. Breakout cables can be used to break to signals out to XLR connectors. These signals are electrically balanced.

• Nominal Level for peak digital audio (sine wave):

Balanced, jumper selectable for +18dBu, +21dBu and +24dBu

• Conversion:

24-bit 64-times over-sampling delta sigma converters, one per channel, simultaneous conversion, up to 192kHz sample rate.

- Input impedance: > 54K ohms, balanced
- Frequency response: 1Hz 23.4kHz (+0dB / -0.5dB, 48k sample rate, +18dBu I/P), AC coupled
- THD+N relative: -103dB (1kHz, +18dBu I/P, 22Hz/22kHz filters, RMS Response, No

weighting, 48k sample)

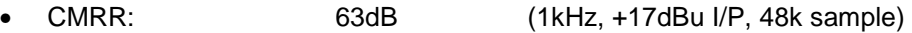

- Crosstalk: -98dB (1kHz, Channels 1-2)
- SNR: -109dbFS (1kHz, +18dBu, 22kHz BW)

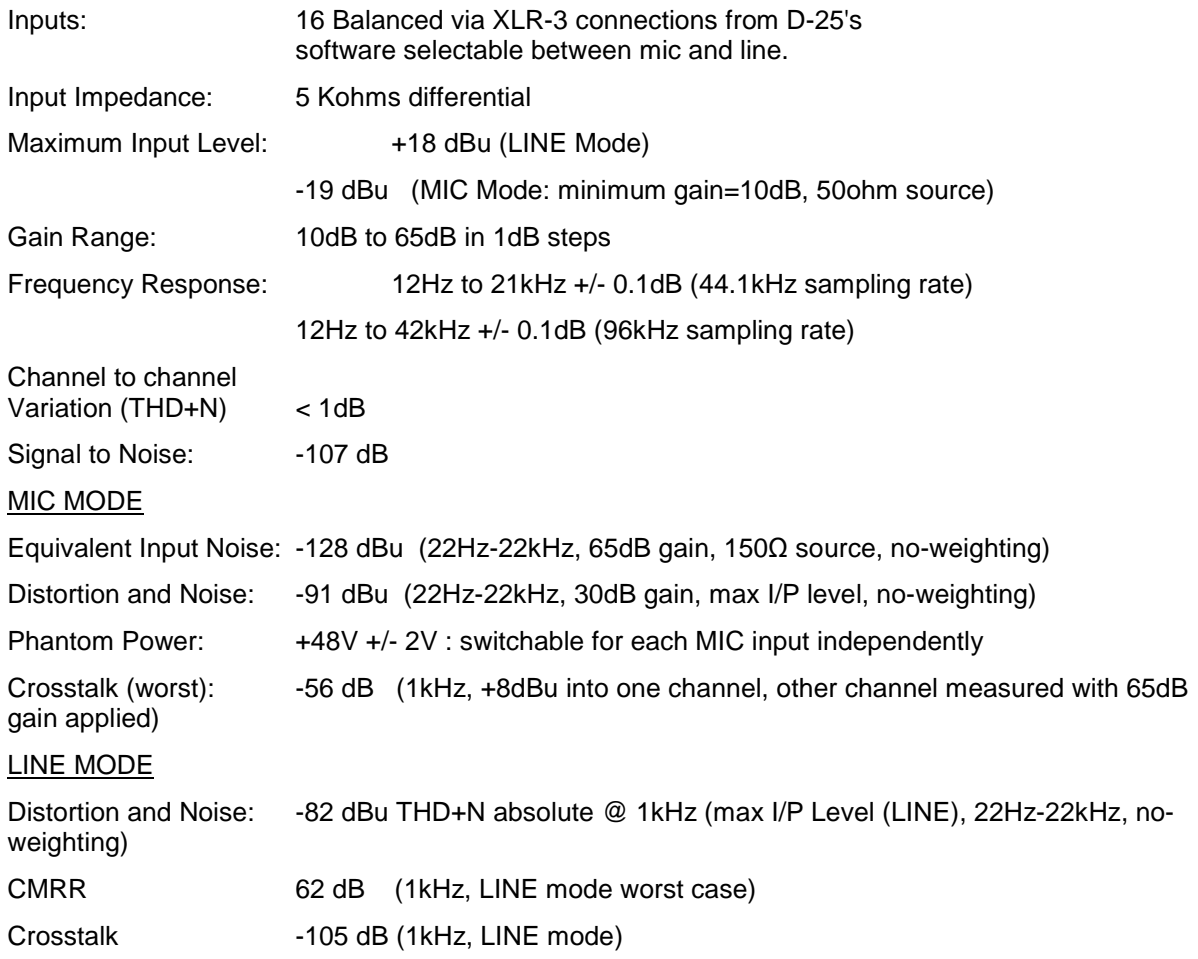

### **Technical Specification of Mic Slither Inputs V1.1**

# **OUTPUTS**

## **AES OUTPUTS**

D-type female connectors, transformer balanced and isolated.

- Generates digital protocols to S/PDIF (consumer, IEC 958) or AES (professional AES3-1992) format,  $32 - 96$  kHz +10%, depending on software selection.
- Output level: 10V p-p (5V p-p when terminated in 110W)
- Source impedance: 110 ohms +/- 10%
- Symbol jitter < 7ns p-p RMS

#### **ANALOGUE OUTPUT SLITHER**

Each analogue output slither card supports 16 channels of analogue input. These signals appear on the D-type 25way connectors on the rear of the H64 unit. Breakout cables can be used to break to signals out to XLR connectors. These signals are electrically balanced. If the output signal is terminated into a single ended output, then +6dB is added to the signal.

• Level for peak digital audio (sine wave):

Jumper selectable on the slither for +18dBu, +21dBu and +24dBu

- Conversion: 24-bit 64 times over-sampling delta sigma converters, one per channel, simultaneous conversion, up to 192kHz sample rate.
- Output impedance: 50 ohms, balanced, dc coupled
- Frequency response: 6Hz 24kHz (+/- 0.5dB, 48k sample rate, +18dBu I/P)
- THD+N relative: -100dB (1kHz, +18dBu, 22Hz/22kHz filters, RMS Response, No weighting, 48k sample)
- Crosstalk: -105dB (1kHz, Channels 1-2)
- SNR: -105dbFS (1kHz, +18dBu, 22kHz BW)
- Dynamic Range: 128dB (1kHz, +18dBu, 22kHz BW)

#### **E-E**

Performance when operating E-E (Electronics to Electronics, i.e. input is processed via input electronics then via output electronics without intervening recording or audio processing):

#### **DIGITAL INPUT TO OUTPUT**

- Sample rate out is locked to sample rate in.
- Output protocol is independent of input protocol, i.e. can convert AES to S/PDIF or vice versa.
- User bits are not passed through system.
- Output data equals input data, i.e. signal is unchanged (16 24 bit signals only, dithering off, with both input and output selected to match the test data).

#### **ANALOGUE PERFORMANCE, INPUT TO OUTPUT**

- Frequency response: 20 Hz 20 kHz, +0.5 dB, AC coupled.
- Total distortion and noise with 1 kHz applied at peak level: better than 90 dB below peak.

#### **EMPHASIS**

PCM Series 5 supports emphasis only in channel status sub-code.

#### **RECORDING METHOD**

No data compression is used. Recorded data is replayed unchanged if no processing is selected in software.

### **POWER REQUIREMENTS (TURNKEY PCM SERIES 6 UNIT)**

- 90V 230V or +/- 10% , AC 50-60 Hz.
- IEC line connector
- Steady-state power requirement < 300 W
- Fuse: 5 Amps (T)

### **COMPLIANCE**

Case is CE marked:

Conforms to the following standards:

- EN50081-1 (EN55022); 1995
- EN50082-1 (EC 801-2,3,4); 1992

Following the provisions of the Low Voltage and EMC Council Directives:

- 73/23/EEC
- 89/336/EEC

# **MECHANICAL**

• SADiE turnkey: 19" rack mounting chassis. 4U.

Max dimensions: 485mm wide x 550mm deep x 180mm high.

Mass < 20 kg

or

• SADiE turnkey: 19" rack mounting chassis. 7U. Max dimensions: 485mm wide x 550mm deep x 315mm high. Mass < 20 kg

# **CONFORMITY STATEMENTS**

# **EUROPEAN COMMUNITY - CE**

SADiE declares that its products conform to the following standards:

- EN50081-1 (EN55022); 1995
- EN50082-1 (EC 801-2,3,4); 1992

Following the provisions of the Low Voltage and EMC Council Directives:

- 73/23/EEC
- 89/336/EEC

### **UNITED STATES OF AMERICA - FCC**

SADiE declares that its products conform to the Part 15 of FCC rules concerning generation of and susceptibility to electromagnetic interference provided it is used unmodified and in accordance with manufacturers instructions